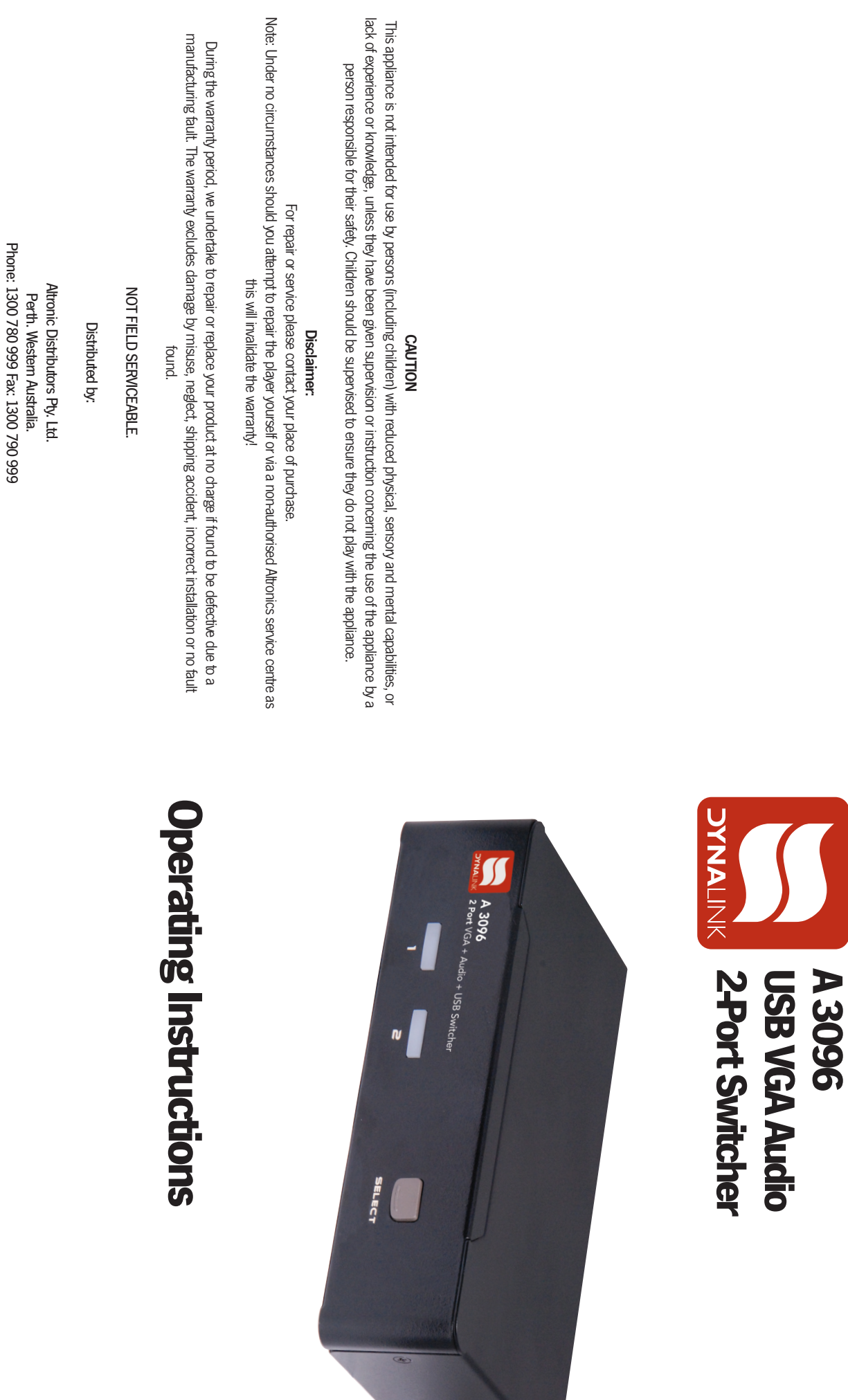

DYNALINK® A 3096 2-Port USB VGA Audio Switcher

DYNALINK® A 3096 2-Port USB VGA Audio Switcher

DYNALINK® A 3096 2-Port USB VGA Audio Switcher

DYNALINK® A 3096 2-Port USB VGA Audio Switcher

Internet: www.altronics.com.au

Internet: www.altronics.com.au

Revision 07/10/2011

Revision 07/10/2011

# DYNALINK® A 3096 2-Port USB VGA Audio Switcher DYNALINK® A 3096 2-Port USB VGA Audio Switcher

#### **INTRODUCTION** INTRODUCTION

and a USB peripherals sharing device This device is fully compatible with USB 2.0 specification. It is a combination of a USB KVM (Keyboard/Video/Mouse) switch and a USB peripherals sharing device. This device is fully compatible with USB 2.0 specification. It is a combination of a USB KVM (Keyboard/Video/Mouse) switch

peripherals among all computers. one monitor, saving you space, time, equipment and money. Its peripheral sharing function enables you to share more USB You can easily operate two additional PCs, G3/G4 Macs, or Mac Pros respectively from one USB keyboard, one USB mouse, and one monitor, saving you space, time, equipment and money. Its peripheral sharing function enables you to share more USB You can easily operate two additional PCs, G3/G4 Macs, or Mac Pros respectively from one USB keyboard, one USB mouse, and peripherals among all computers.

single / dual display and one set of speakers. inputs to feed into the main computer. Users can switch among two alternate media sources and enjoy the output on one The device also supports the distribution of an audio signal source to two speakers systems, as well as allowing two microphone single / dual display and one set of speakers. The device also supports the distribution of an audio signal source to two speakers systems, as well as allowing two microphone inputs to feed into the main computer. Users can switch among two alternate media sources and enjoy the output on one

#### **FEATURES** FEATURES

Supports USB Console Supports USB Console.

•

•

- Supports video with the resolution up to 1600 x 1200 (UXGA), 1920 x 1200 (WUXGA), and Supports video with the resolution up to 1600 x 1200 (UXGA), 1920 x 1200 (WUXGA), and
- Two computers share up to four different USB peripherals (KB + MS + USB Devices). Two computers share up to four different USB peripherals (KB + MS + USB Devices). Full HD (1920 x 1080p). Full HD (1920 x 1080p).
- Unique Tracking System enables the USB (or Audio) devices to operate independently Unique Tracking System enables the USB (or Audio) devices to operate independently.
- Front panel push buttons for easy computer selection. Front panel push buttons for easy computer selection.
- No drivers needed for keyboard and mouse operation. No drivers needed for keyboard and mouse operation.

•

- Support keyboard and mouse plug-n-play.
- •Support keyboard and mouse plug-n-play.
- Hotkey functions allow easy computer access. •Buzzer sound for computer switching. Buzzer sound for computer switching.
- Support Windows and Mac host systems. Hotkey functions allow easy computer access. Support Windows and Mac host systems.
- Selectable Scan Time interval. Selectable Scan Time interval.
- No software required. No software required.

•

•

any connected devices. Note: Please read this manual thoroughly and follow the Installation procedures to prevent any damage to the KVM switch or any connected devices. Note: Please read this manual thoroughly and follow the Installation procedures to prevent any damage to the KVM switch or

# PACKAGE CONTENTS PACKAGE CONTENTS

- KVM Switch x 1
- Power Adapter x 1 Power Adapter x 1
- 
- User's Manual x 1
- 
- User's Manual x 1
- Rubber Feet x 1 set of 4 Rubber Feet x 1 set of 4

•

# **SYSTEM REQUIREMENTS** SYSTEM REQUIREMENTS

- Console:
- One monitor. One monitor.

VGA

USB

3.5mm Audio

3.5mm Audio

- One USB Keyboard. One USB Keyboard.
- One USB mouse. One USB mouse.

•

•

- Microphone and speaker for audio. Microphone and speaker for audio.
- 
- 

# Computer:

USB-enabled computer.

## •

- Cables: [Pictured] Cables: [Pictured]
- Each computer must be connected to the unit by: Each computer must be connected to the unit by:
- One video cable for a monitor device.
- 
- One USB cable for operation as shown below One USB cable for operation as shown below

•

- Optional audio cable or KVM Cable with USB, or USB + Audio combination cable (not supplied) Optional audio cable or KVM Cable with USB, or USB + Audio combination cable (not supplied).
- 
- 

# DYNALINK® A 3096 2-Port USB VGA Audio Switcher DYNALINK® A 3096 2-Port USB VGA Audio Switcher

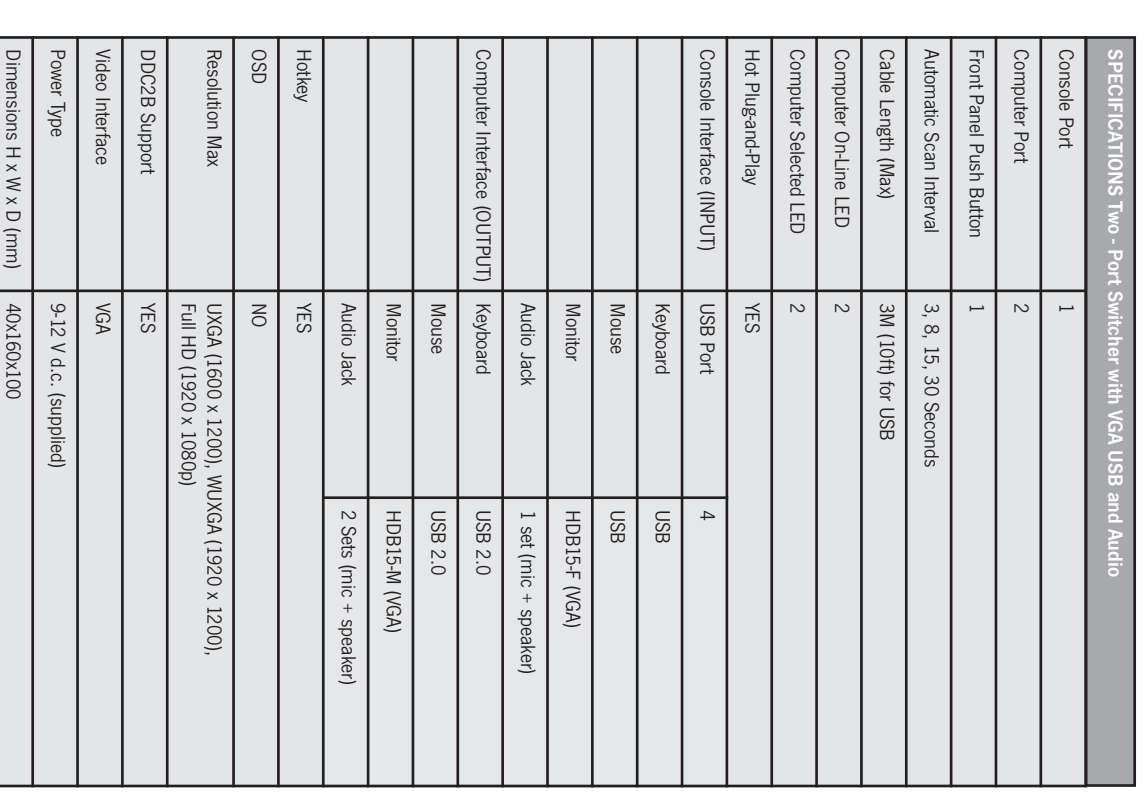

INSTALLATION

**INSTALLATION** 

# DYNALINK® A 3096 2-Port USB VGA Audio Switcher DYNALINK® A 3096 2-Port USB VGA Audio Switcher

# **TROUBLESHOOTING** TROUBLESHOOTING

apply power sources and start again. only way to restart the unit properly is to remove all power sources (USB patch cables and power adapter), wait a few seconds, Ensure that all cables are well labelled in association with each computer to avoid confusion when connected to the unit. apply power sources and start again. only way to restart the unit properly is to remove all power sources (USB patch cables and power adapter), wait a few seconds, The natities proved power protection that solves actornational state against of the actornation constants and the spirition proved that same the spirition constants of  $\sim$ The unit has built-in power protection that works automatically when needed. When activated, USB communication halts and the Ensure that all cables are well labelled in association with each computer to avoid confusion when connected to the unit.

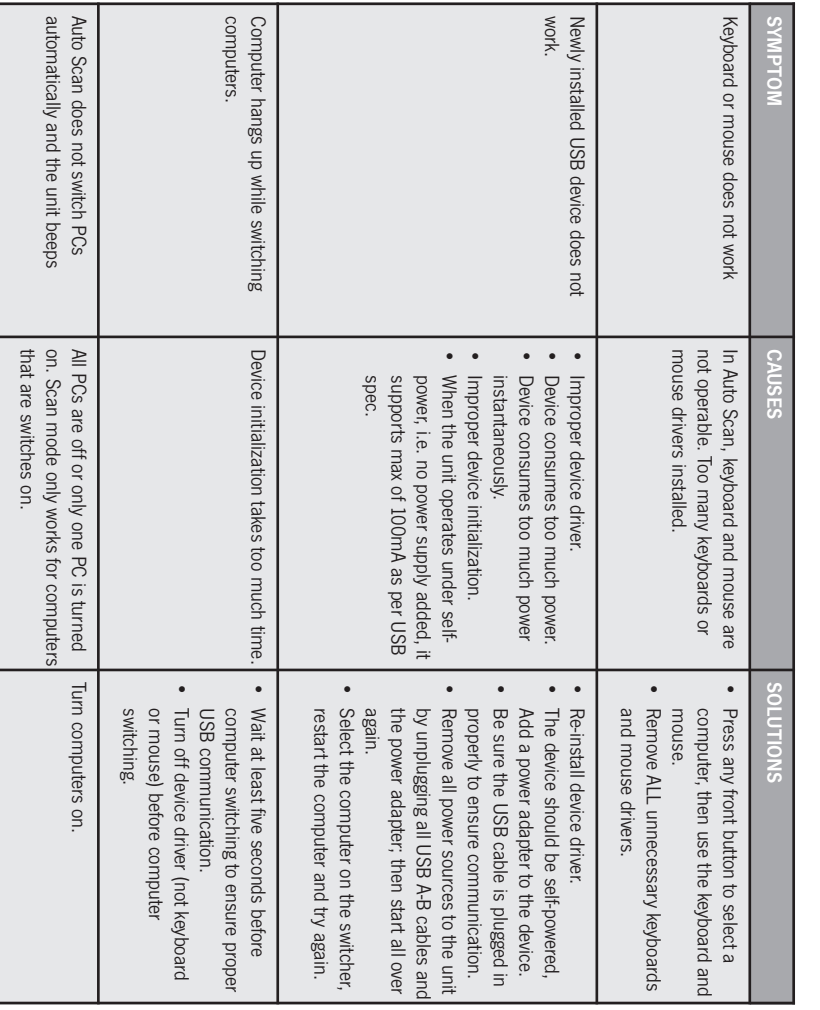

# DYNALINK® A 3096 2-Port USB VGA Audio Switcher DYNALINK® A 3096 2-Port USB VGA Audio Switcher

- Prior to the installation, please turn off all devices that will be connected to this system Prior to the installation, please turn off all devices that will be connected to this system.
- Ensure that all devices you will connect are properly grounded Ensure that all devices you will connect are properly grounded.

•

•

Place cables away from fluorescent lights, air conditioners, and machines that are likely to generate electrical noise Place cables away from fluorescent lights, air conditioners, and machines that are likely to generate electrical noise.

#### **PC BIOS Notice:** PC BIOS Notice:

- The following BIOS setup changes are necessary for PC users but not necessary for Mac users The following BIOS setup changes are necessary for PC users but not necessary for Mac users:
- 1. In STANDARD CMOS, set HALT ON ERROR to ALL BUT KEYBOARD.

support plug-n-play (PnP) functionality computer and plugging it into another, and some USB drivers check attached USB peripherals all the time, and do not before switching to another computer. This is because port switching is equivalent to unplugging the USB cable from one If you plan to share other peripherals such as a CCD camera, printer or scanner, you need to shut down the computer driver Note: This KVM series switcher is applicable for switching a USB keyboard and USB mouse from one computer to the other. support plug-n-play (PnP) functionality. computer and plugging it into another, and some USB drivers check attached USB peripherals all the time, and do not before switching to another computer. This is because port switching is equivalent to unplugging the USB cable from one If you plan to share other peripherals such as a CCD camera, printer or scanner, you need to shut down the computer driver Note: This KVM series switcher is applicable for switching a USB keyboard and USB mouse from one computer to the other. .<br>~ In PNP AND PCI SETUP, set PNP OS INSTALLED to YES and set USB IRQ to ENABLED.

## Console Connection: Console Connection:

- 1. Plug a monitor into the Console's video port; and a USB keyboard and USB mouse into the corresponding USB ports on the console.
- .<br>~ microphone port respectively. microphone port respectively. For the standard audio feature, plug a set of audio jacks from the speaker and microphone to the console's speaker port and
- .<br>.<br>. Plug USB peripherals into the port USB 1 and/or USB 2 on the Console side if needed.

# **COMPUTER CONNECTION** COMPUTER CONNECTION

- 1. Use a male-to-female video cable to connect both video ports on the computer and the unit's PC side.
- .<br>~ Use a USB A-B type cable to connect the unit's USB port (B type, square connector) and the USB port on the corresponding
- .<br>.<br>. and the corresponding computer. computer (A type, flat connector) and the corresponding computer. For audio, use a set of audio cables to connect the speaker port and microphone port between the computer side of the unit computer (A type, flat connector).

# NOTE: Users may use a combination KVM Cable with USB (or USB+ Audio) for easy installation NOTE: Users may use a combination KVM Cable with USB (or USB+ Audio) for easy installation

- 4. Plug the power adaptor from an appropriate DC power source into the switcher power socket
- 

#### **OPERATION** OPERATION

#### **Front Panel** Front Panel

#### LED Indicators: LED Indicators:

computer is currently selected. computer is currently selected. The LED turns green when the connected computer is powered-on. Its corresponding LED illuminates red when a connected The LED turns green when the connected computer is powered on. Its corresponding LED illuminates red when a connected

#### Pushbuttons: Pushbuttons:

Each button on the front panel is used to select a certain connected computer Each button on the front panel is used to select a certain connected computer.

#### Scan Time: Scan Time:

Alternatively, see hot key information. for each Scan Time of 3, 8, 15 or 30 seconds respectively. Four options are available for users to set the duration of the Scan Time, ranging across 3, 8, 15 and 30 seconds. Alternatively, see hot key information. for each Scan Time of 3, 8, 15 or 30 seconds respectively. To change the Scan Time, press both front panel buttons "1" and "2" simultaneously. The unit responds with 1, 2, 3 or 4 beeps To change the Scan Time, press both panel buttons "1" and "2" simultaneously. The unit responds with 1, 2, 3 or 4 beeps Four options are available for users to set the duration of the Scan Time, ranging across 3, 8, 15 and 30 seconds.

### NOTES:

- •Scan Time is set to three seconds as default after a blackout or reboot. Scan Time is set to three seconds as default after a blackout or reboot.
- If users encounter no screen display in computer connection:
- Make sure the device cables are correctly and firmly attached Make sure the device cables are correctly and firmly attached.
- Set your Display device's input source as VGA. Set your Display device's input source as VGA.
- Check the PC BIOS configuration for the video output setting Check the PC BIOS configuration for the video output setting.
- Directly connect your computer to the display to check if the video signal gets through Directly connect your computer to the display to check if the video signal gets through.

# DYNALINK® A 3096 2-Port USB VGA Audio Switcher DYNALINK® A 3096 2-Port USB VGA Audio Switcher

# **HOTKEY COMMANDS** HOTKEY COMMANDS

low-pitched beep is generated for an error and the bad key sequence will not be forwarded to the selected computer interprets keystrokes for hotkeys all the time. A built-in buzzer generates a high-pitched beep for a correct hotkey command. One A Hotkey command is a short keyboard sequence for selecting a computer, activating computer scan, etc. The KVM Switch A Hotkey command is a short keyboard sequence for selecting a computer, activating computer scan, etc. The KVM Switch low-pitched beep is generated for an error and the bad key sequence will not be forwarded to the selected computer. interprets keystrokes for hotkeys all the time. A built-in buzzer generates a high-pitched beep for a correct hotkey command.

#### NOTE:

- Do not use the numeric keypad at the right of the keyboard during hotkey processes.
- •A hotkey sequence starts with two left CTRL keystrokes (successively in 0.2 seconds) A hotkey sequence starts with two left CTRL keystrokes (successively in 0.2 seconds) followed by one or two more keystrokes.

followed by one or two more keystrokes

#### Enable Hotkey: Enable Hotkey:

disable the hotkey function Press and hold Left Shift and press Num Lock twice, then release Shift followed by pressing left CTRL once, which will enable / disable the hotkey function.  $\sim$  Press and press Num Lock twice, then release Shift followed by pressing left CTRL once, which will enable  $\sim$ 

## To select a computer: To select a computer:

(Example: Selects the computer at port 1.) (Example: Selects the computer at port 2.) (Example: Selects the computer at port 2.) (Example: Selects the computer at port 1.) Press Left CTRL + Press Left CTRL + Press 1 Press Left CTRL + Press Left CTRL + Press 2 Press Left CTRL + Press Left CTRL + Press 2 Press Left CTRL + Press Left CTRL + Press 1

# To start auto scan mode: To start auto scan mode:

To abort auto scan mode, press the left CTRL key twice. When auto scan detects any keyboard or mouse activity, it suspends the scanning until the activity stops To abort auto scan mode, press the left CTRL key twice. When auto scan detects any keyboard or mouse activity, it suspends the scanning until the activity stops. Press Left CTRL + left CTRL + press F1 Press Left CTRL + left CTRL + press F1

To select the other computer press up or down arrow To use this press Left CTRL + press Left CTRL + Press F2 Manual scan allows users to manually switch back and forth between POWER ON computers. To select the other computer press up or down arrow To use this press Left CTRL + press Left CTRL + Press F2 Manual scan allows users to manually switch back and forth between POWER ON computers.

Press left CTRL + press left CTRL + press F3 To adjust scan rate (ie set the time duration) before switching to the next computer To adjust scan rate (ie set the time duration) before switching to the next computer Press left CTRL + press left CTRL + press F3

The A 3096 switch generates 1 to 4 beeps indicating the scan time duration for 3,8,15, and 30 seconds respectively.

The A 3096 switch generates 1 to 4 beeps indicating the scan time duration for 3,8,15, and 30 seconds respectively

#### Audio Stick: Audio Stick:

signal while operating other computers. set to OFF, audio selection stops following computer selection. It is useful if you want to listen to a particular computer's audio signals. There are two options for Audio Stick: ON and OFF. When set to ON, audio selection follows computer selection. When An optional multimedia module can be linked to the rear of each KVM switch for selecting microphone and stereo speaker signal while operating other computers. set to OFF, audio selection stops following computer selection. It is useful if you want to listen to a particular computer's a signals. There are two options for Audio Stick: ON and OFF. When set to ON, audio selection follows computer selection. When An optional multimedia module can be linked to the rear of each XVM switch for selecting microphone and stereo speaker

To turn ON or OFF press Left CTRL + Press Left CTRL + Press F5 To turn ON or OFF press Left CTRL + Press Left CTRL + Press F5

- To force the audio signal to follow the selected computer, use the following hotkey; To force the audio signal to follow the selected computer, use the following hotkey: The KVM switch beeps once or twice corresponding to ON and OFF respectively. The KVM switch beeps once or twice corresponding to ON and OFF respectively.
- Press Left CTRL + Press Left CTRL + Press A Press Left CTRL + Press Left CTRL + Press A

#### USB-Port Rule USB-Port Rule:

There are two options for setting the rule of USB 1 and USB 2 on the Console side: There are two options for setting the rule of USB 1 and USB 2 on the Console side: When set to OFF, USB-Port selection stops following computer selection When set to ON, USB-Port selection follows computer selection When set to OFF, USB-Port selection stops following computer selection. When set to ON, USB-Port selection follows computer selection.

Use the hotkey below to turn ON or OFF both the USB 1 and USB 2 port rule USB port setting for 2-Port Type: Use the hotkey below to turn ON or OFF both the USB 1 and USB 2 port rule. USB port setting for 2-Port Type:

Press Left CTRL + Press Left CTRL + Press F. Press Left CTRL + Press Left CTRL + Press F7

To force the USB to follow the selected computer, press the following hotkey To force the USB to follow the selected computer, press the following hotkey Press Left CTRL + Press Left CTRL + Press U Press Left CTRL + Press Left CTRL + Press U

# DYNALINK® A 3096 2-Port USB VGA Audio Switcher DYNALINK® A 3096 2-Port USB VGA Audio Switcher

switching to the next computer. switching to the next computer. NOTE: Please make sure that the linking procedure of USB device has been accomplished before NOTE: Please make sure that the linking procedure of USB device has been accomplished before

# Alternative Hotkey Commands: Alternative Hotkey Commands:

In addition to the left CTRL The Left CTRL contexy, there are two alternative prockeys sequences available In addition to the Left CTRL + Left CTRL hotkeys, there are two alternative hotkey sequences available.

1. For the following operations, users may press Scroll Lock twice instead of pressing Left CTRL twice.

# To select a computer: To select a computer:

Press Scroll Lock + Press Scroll Lock + Press 1 Press Scroll Lock + Press Scroll Lock + Press 1

(Example: Select the computer at port 1.) (Example: Select the computer at port 1.)

Press Scroll Lock + Press Scroll Lock + Press 2 Press Scroll Lock + Press Scroll Lock + Press 2

(Example: Select the computer at port 2.) (Example: Select the computer at port 2.)

.<br>~ instead of pressing Left CTRL twice instead of pressing Left CTRL twice. For those keyboards do not have or support Scroll Lock, please press and hold the Left Shift and press Num Lock twice

## To select a computer: To select a computer:

Hold Left Shift + Press Num Lock + Press Num Lock then release shift + Press 1 Hold Left Shift + Press Num Lock + Press Num Lock then release shift + Press 1

(Example: Select the computer at port 1.) (Example: Select the computer at port 1.)

(Example: Select the computer at port 2.) (Example: Select the computer at port 2.) Hold Left Shift + Press Num Lock + Press Num Lock then release shift + Press 2 Hold Left Shift + Press Num Lock + Press Num Lock then release shift + Press 2

Figure 1: 2 Port KVM Connection Diagram Figure 1: 2 Port KVM Connection Diagram

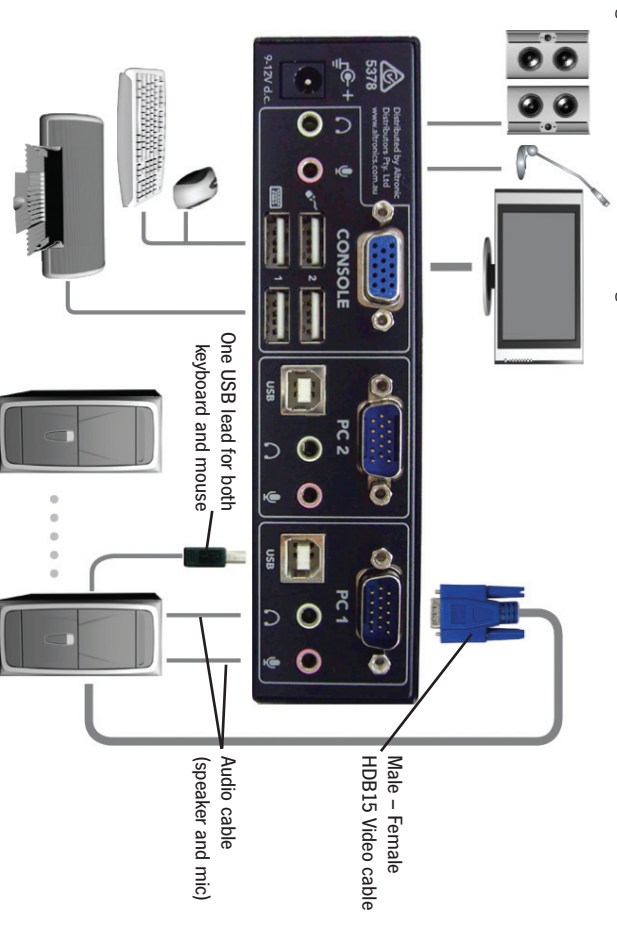